République Française

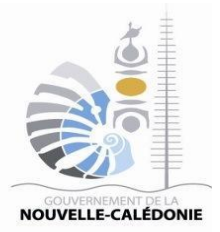

# **FICHE PRATIQUE ACHETEURS PUBLICS**

*www.marchespublics.nc Version du 19 juillet 2021*

# **PROCÉDER À L'OUVERTURE DES CANDIDATURES ET DES OFFRES**

#### **Table des matières**

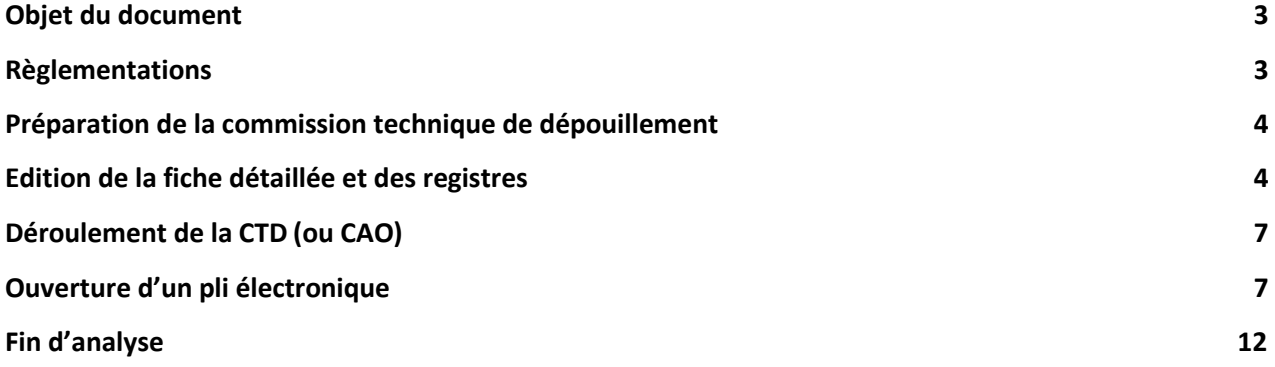

#### **OBJET DU DOCUMENT**

Cette fiche pratique « Procéder à l'ouverture des candidatures et des offres » donne les bonnes pratiques pour cette phase délicate des marchés publics.

# **RÉGLEMENTATION**

Pour rappel, dans les articles 26, 27, 27-1 et 27-2 de la délibération n° 424 du 20 mars 2019, fixent la forme et le contenu des offres ainsi que les modalités d'ouverture de ces offres.

#### **PRÉPARATION DE LA COMMISSION TECHNIQUE DE DÉPOUILLEMENT**

Avant d'arriver en commission technique de dépouillement CTD ou en commission d'appel d'offres CAO, nous vous conseillons de :

- 1 Editer la fiche détaillée de la consultation
- 2 Editer le registre des retraits
- 3 Editer le registre des questions
- 4 Editer le registre des dépôts
- 5 Préparer un rapport de présentation.

### **EDITION DE LA FICHE DÉTAILLÉE ET DES REGISTRES**

Les éditions suivantes seront à faire signer lors de la CTD ou CAO pour le service du contrôle de légalité :

1 – Pour accéder à la fiche détaillée de la consultation, se rendre sur l'écran de « Toutes les consultations » accessible par le menu de navigation située à gauche. Cliquez sur l'icône  $\Box$  de la consultation souhaitée.

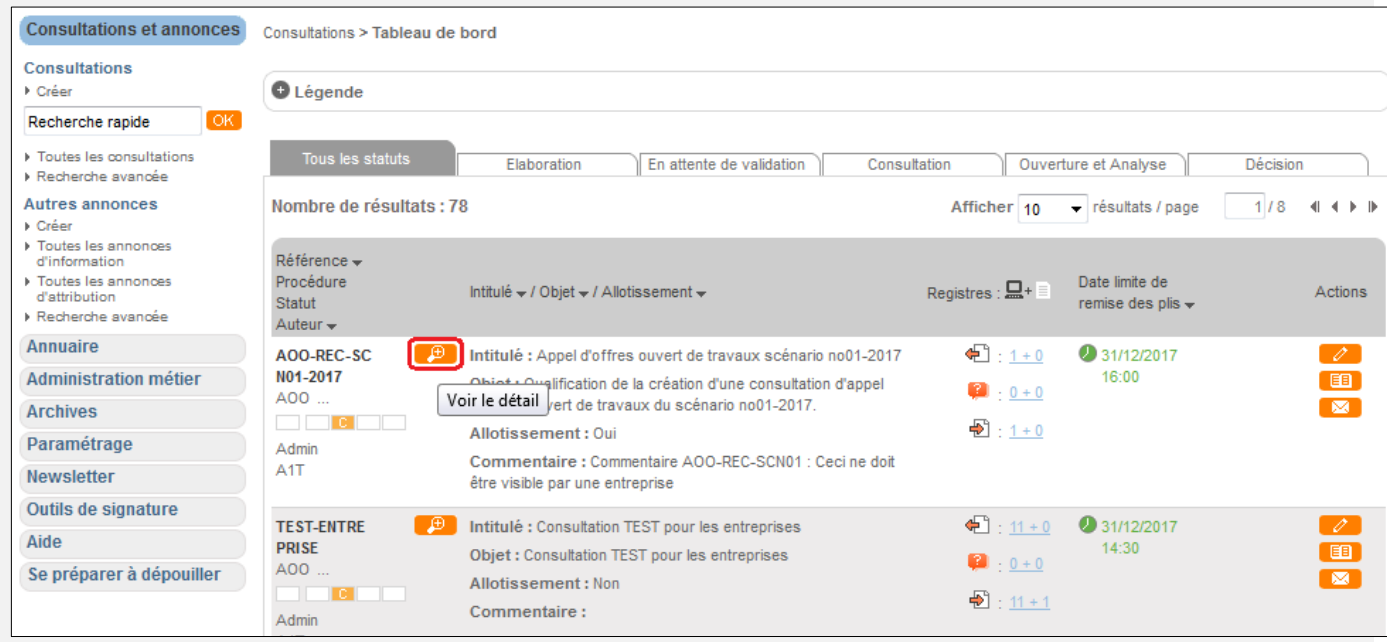

Vous pouvez ainsi accéder aux détails de la consultation :

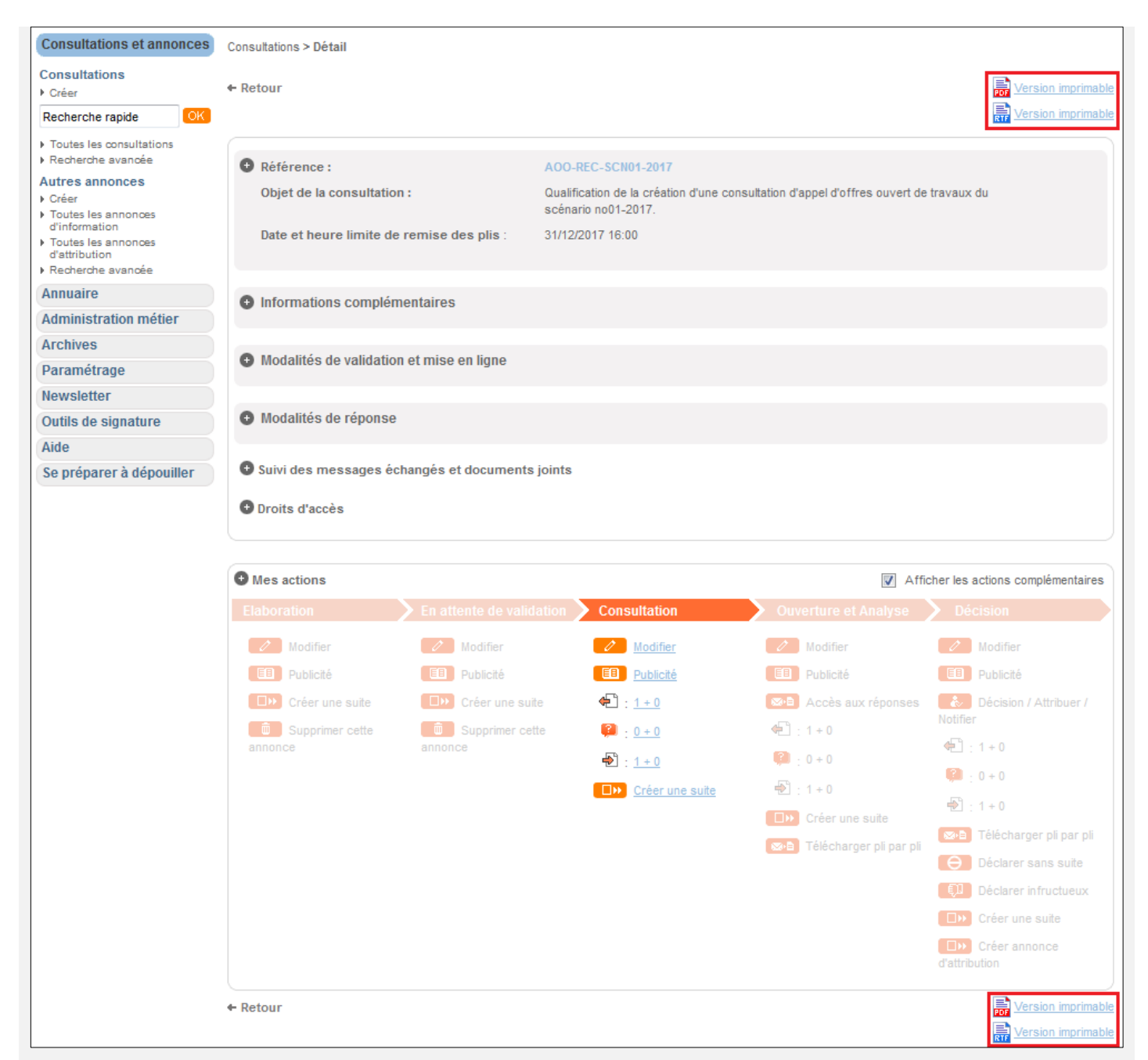

Il suffira de cliquer sur les icônes  $\frac{1}{\sqrt{2}}$  ou  $\frac{1}{\sqrt{2}}$  situées en haut ou en bas de fiche.

2 – Pour éditer les registres de retraits de questions et de dépôts, veuillez procéder comme suit :

Se rendre sur l'écran de « Toutes les consultations » accessible par le menu de navigation située à gauche. Cliquez sur le lien de registre adéquate ( $\Box$  retraits,  $\Box$  questions et  $\Box$ dépôts).

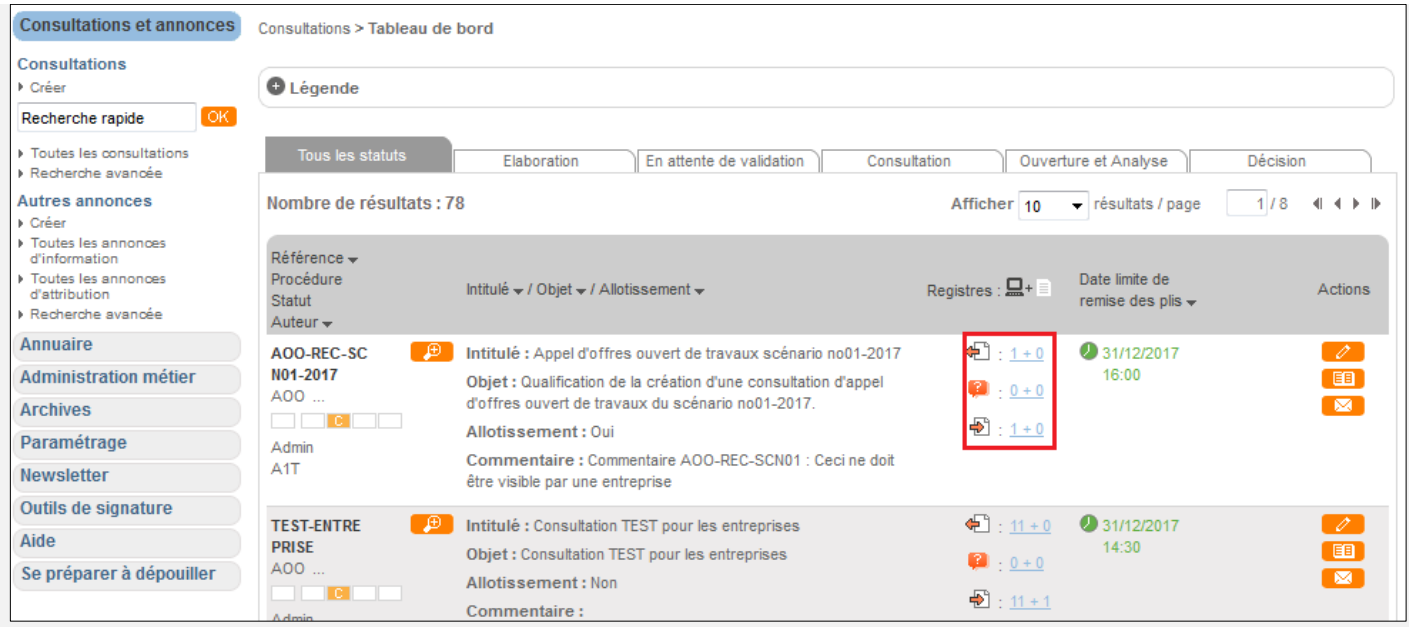

## **Zoom sur le registre des retraits :**

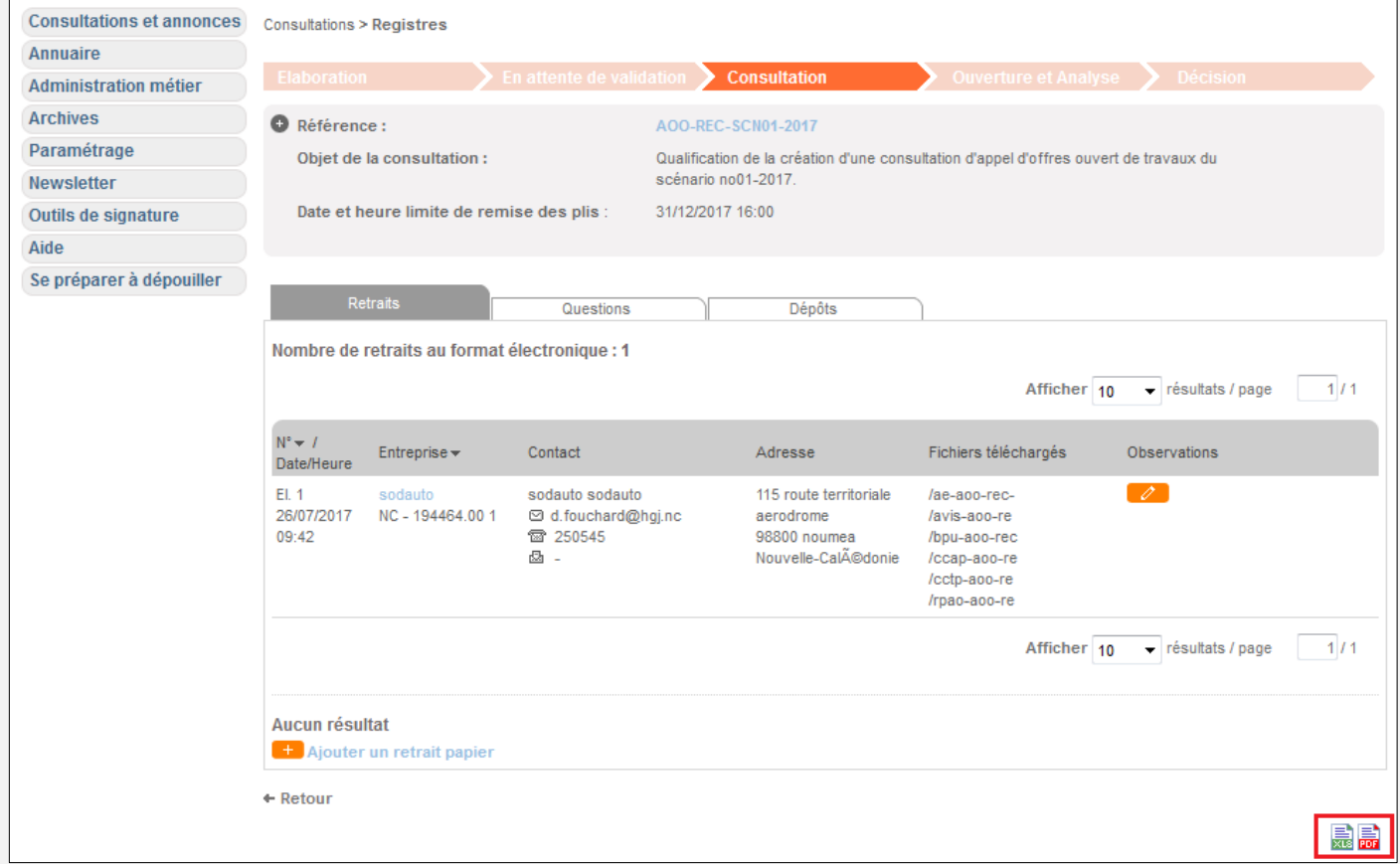

Pour imprimer le registre des retraits cliquez sur les icônes a ou **a** en bas de page du des registres.

Vous pourrez procéder de la même façon pour les deux autres registres.

#### **LE DÉROULEMENT DE LA CTD (OU CAO)**

En principe la commission technique de dépouillement CTD se déroule de la façon suivante :

1 - Attendre la date limite de remise des plis.

2 - Vérifier la nature des plis déposés

#### A - Pas de plis électronique :

Quand il n'y a pas de plis électroniques, on se base sur l'ordre d'arrivée des plis indiqué sur le registre des dépôts papier. Ensuite, on procède à l'ouverture de la candidature et si la candidature est retenue on ouvre l'offre associée que l'on consigne sur le PV de la commission.

#### B - Des plis électroniques :

Quand il y a des plis électroniques, il est fortement conseillé de procéder à leur ouverture en premier en respectant l'ordre du registre de dépôts électroniques. L'ouverture d'un pli électronique peut prendre plus de temps selon la qualité du réseau internet et du volume des plis à traiter.

#### **OUVERTURE D'UN PLI ÉLECTRONIQUE**

Lors de la CTD ou de la CAO, nous vous conseillons de commencer par ouvrir les plis électroniques même s'ils sont arrivés après des plis papier, car l'ouverture d'un pli électronique prend plus de temps que celle d'un pli papier. De plus, lors de la phase de déchiffrement qui peut prendre plusieurs minutes, vous pouvez procéder à l'ouverture des plis papiers.

#### 1 – Ouverture et analyse

Une fois la date limite de remise des plis atteinte, la consultation passe automatiquement en phase d'Ouverture et Analyse (OA).

2 - Se rendre sur l'écran de « Toutes les consultations » accessible par le menu de navigation située à gauche. Cliquez sur l'icône de la consultation souhaitée pour procéder à l'ouverture des plis.

3 – Vous accédez ainsi à la liste des candidatures déposées :

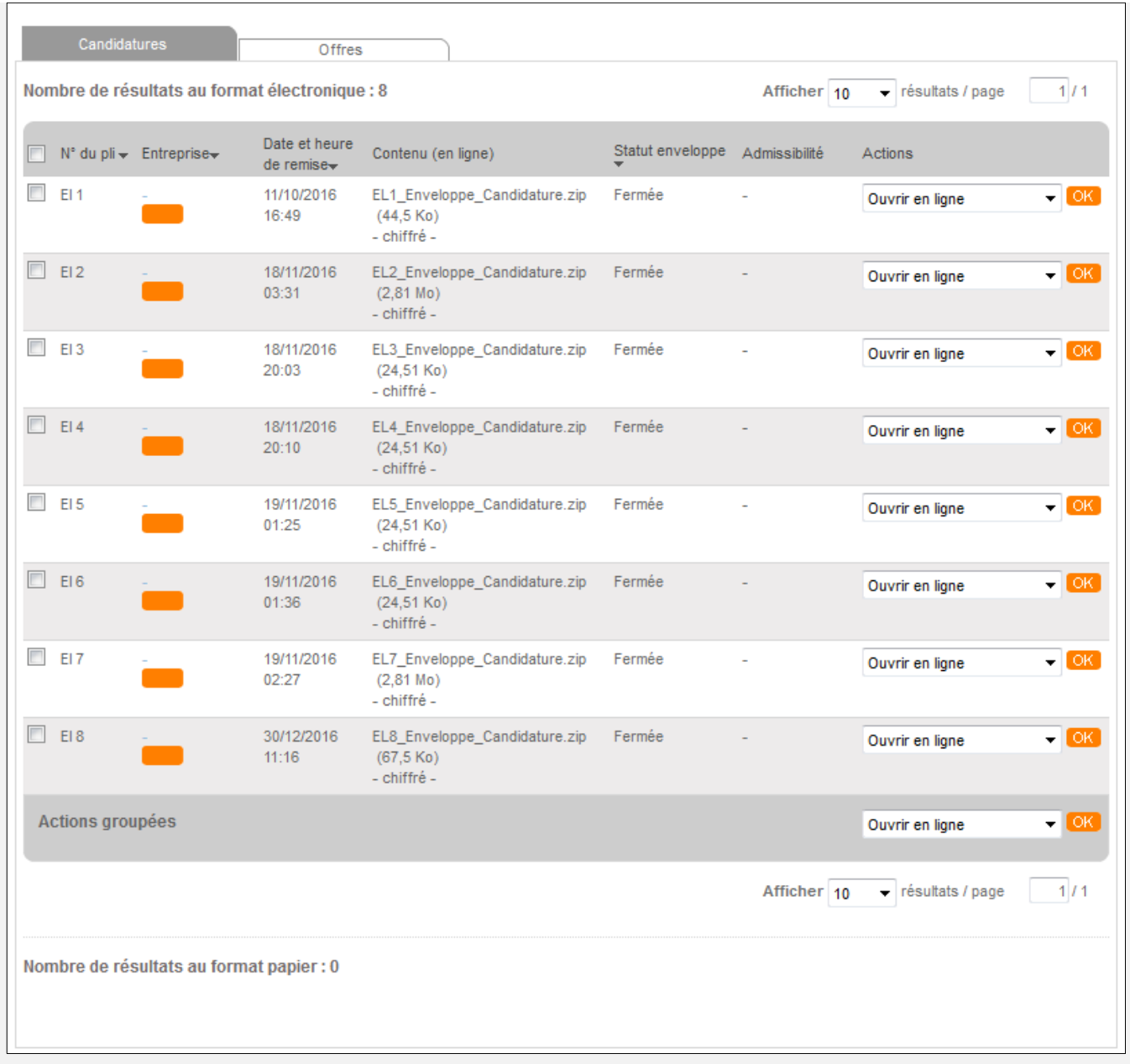

**El** signifie « Electronique », à contrario **Pa** « Papier ».

Sélectionnez un pli et cliquez sur le bouton **DK** par défaut le mode d'ouverture est « Ouvrir en ligne ». Pour plus d'information sur les différents modes d'ouverture voir l'encadré.

Une applet java va se charger et plusieurs fenêtres peuvent apparaître :

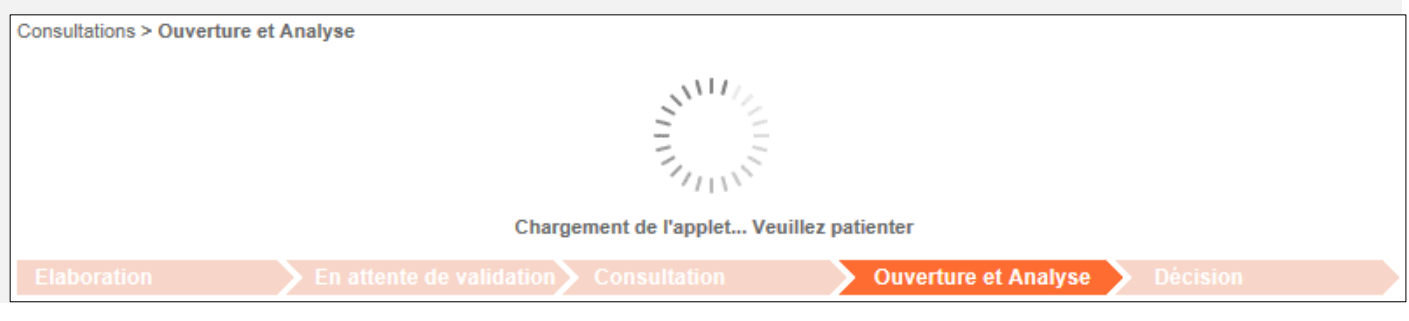

Gouvernement de la Nouvelle-Calédonie - 8, route des artifices - BP M2 - 98 849 Nouméa Cedex Tél. (687) 24 65 65 - Fax. (687) 24 66 20 - www.gouv.nc

#### Cas n°1 :

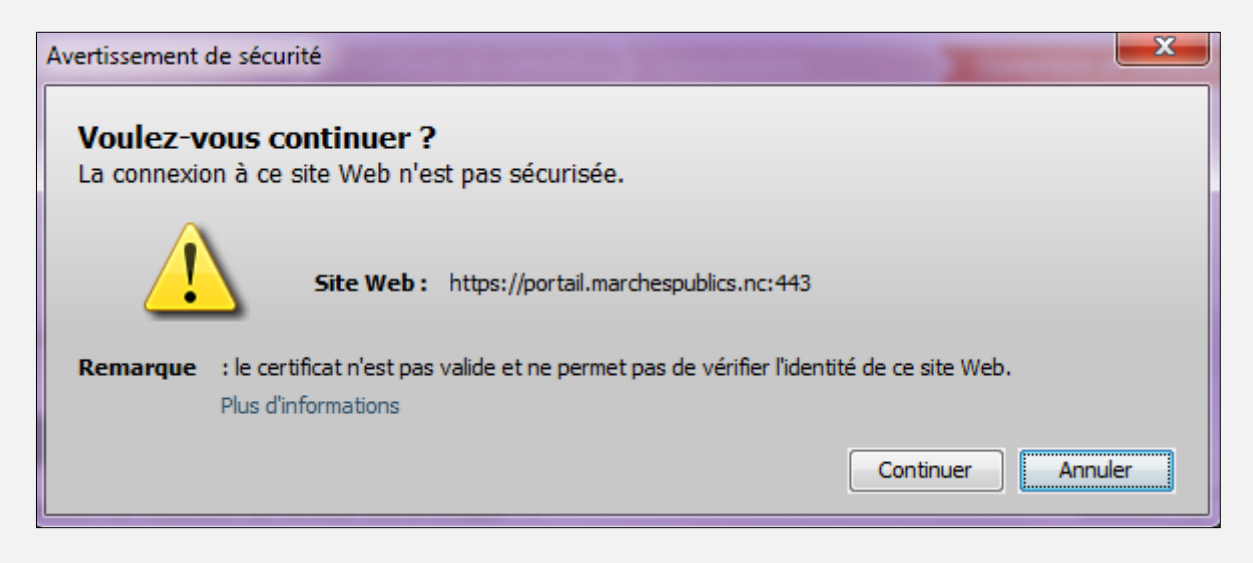

Pour cette fenêtre cliquez simplement sur le bouton « continuer ».

#### Cas n°2 :

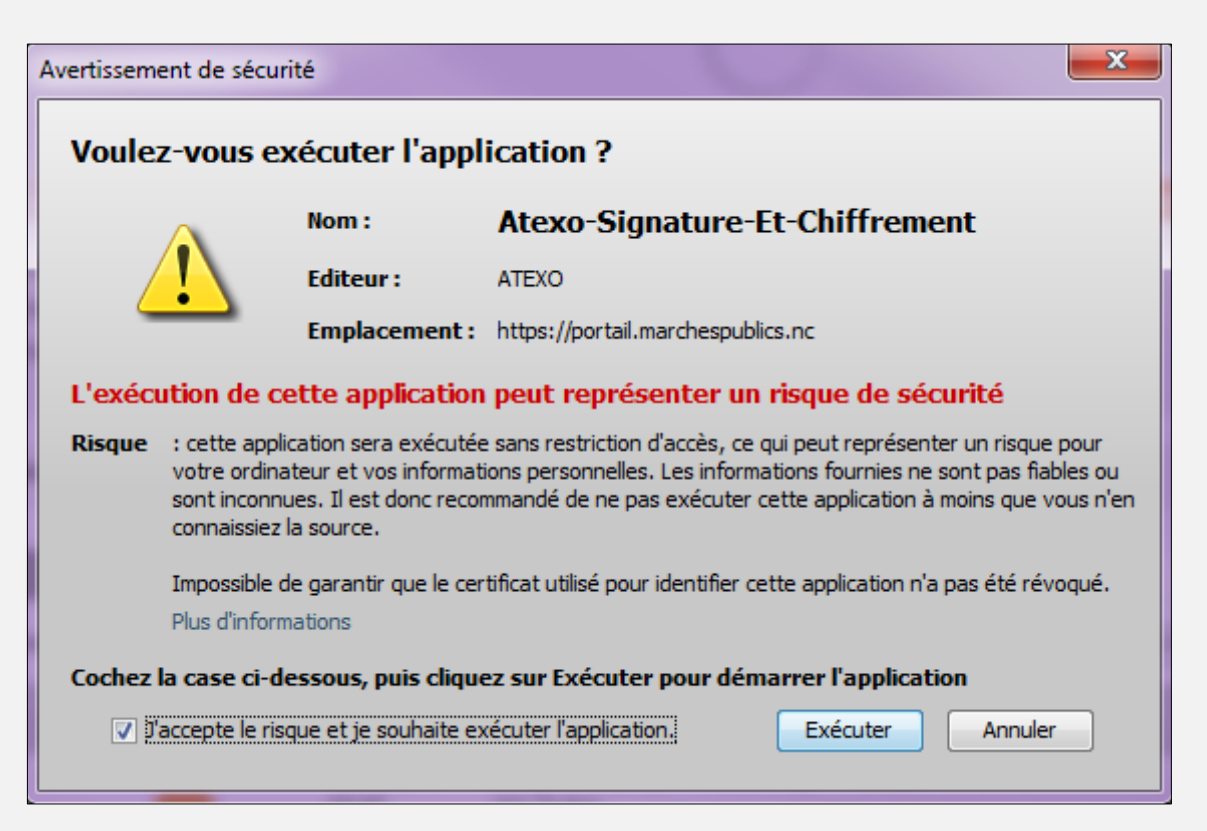

Pour celle-ci, cochez la case « J'accepte le risque et je souhaite exécuter l'application » puis cliquez sur le bouton « Exécuter ».

Viendra alors une fenêtre de demande de confirmation d'ouverture de l'enveloppe :

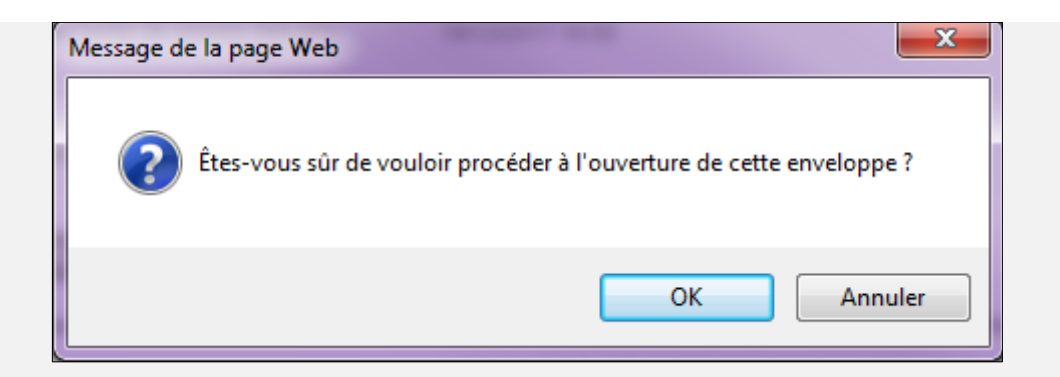

Cliquez sur le bouton « OK ».

La barre de progression suivante devrait être visible :

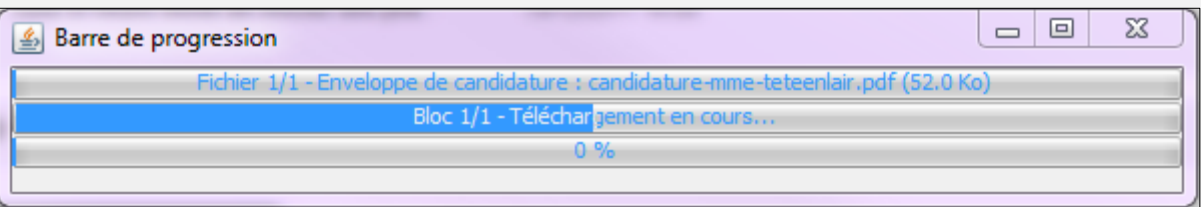

Il s'agit de la progression du déchiffrement de l'enveloppe de candidature.

Au début de cette progression, une vérification de la clé privée sur le poste d'exécution de l'applet java sera effectuée et la fenêtre suivante apparaîtra :

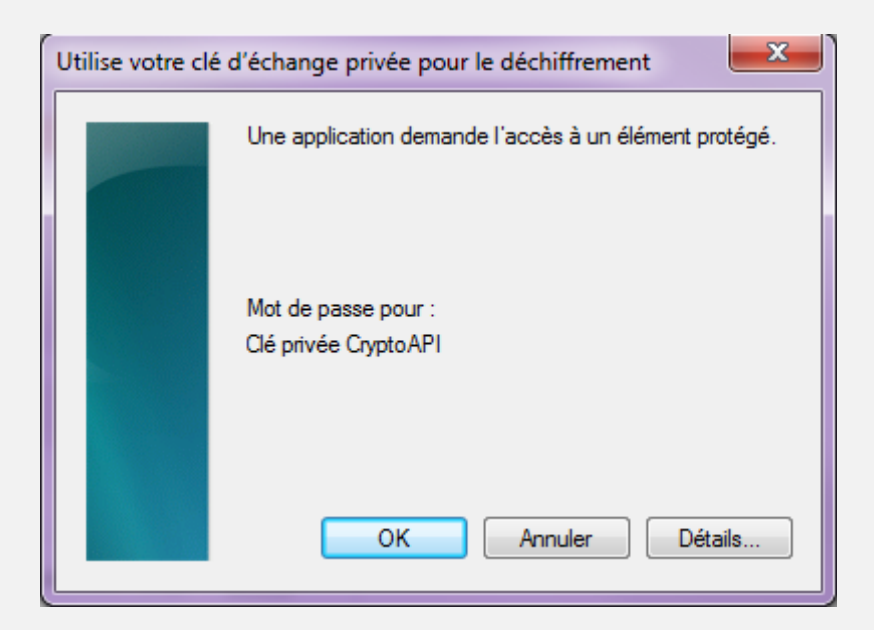

Attention : Un mot de passe peut-être attendu, celui de la clé privé.

Une fois l'ouverture complète de l'enveloppe réalisée, la candidature ouverte est mise à jour et signifiée en tant que telle.

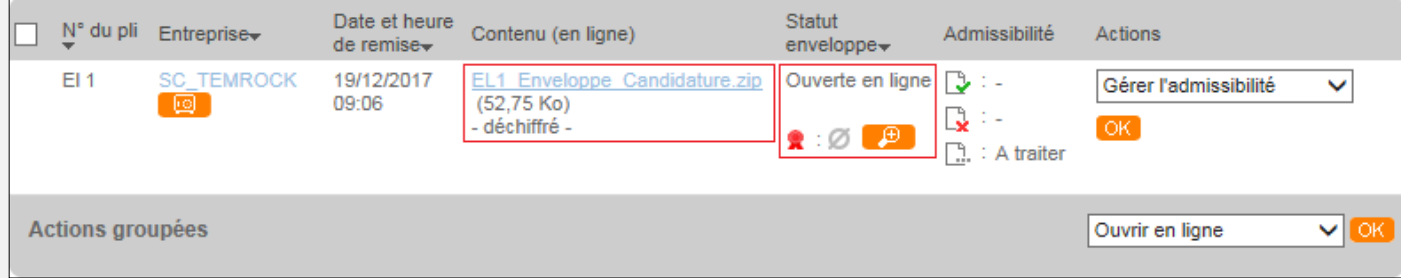

Plusieurs indicateurs apparaissent :

Dans la colonne « Contenu (en ligne) » un lien est visible qui permet de télécharger le dossier ouvert.

Dans la colonne « Contenu (en ligne) », le mot « déchiffré » signifie que le contenu est lisible.

Dans la colonne « Statut enveloppe », « Ouverture en ligne » est le mode d'ouverture

Dans la colonne « Statut enveloppe », le symbole à côté du macaron rouge  $\bullet$  indique l'état de la signature électronique.

La signature électronique n'est plus un critère indispensable à la validation de la candidature sauf si elle est exigée dans le règlement de la consultation :

- Vérification ok : le dossier a été signé avec une signature électronique vérifiée.
- vérification incomplète : bien que le dossier soit signé la validité de cette signature n'est pas vérifiable.
- $\emptyset$  non signé : le dossier n'a pas été signé électroniquement.

Seul dans le premier cas, on peut autoriser l'admissibilité de la candidature.

Une fois que l'enveloppe a été analysée en commission, vous devez saisir l'admissibilité si vous souhaitez procéder à l'ouverture de l'offre.

Dans la colonne « Actions », cliquez sur le bouton <sup>OK</sup> sous la liste déroulante « Gérer l'admissibilité » :

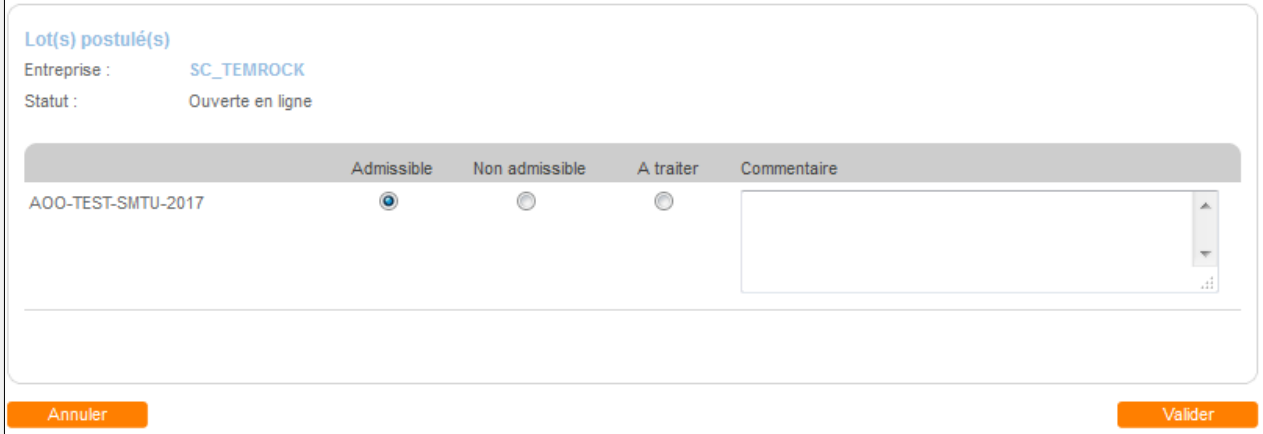

Sélectionnez le choix souhaité et cliquez sur « Valider ».

Si votre choix est « Non admissible » vous ne pourrez pas procéder à l'ouverture de l'offre.

Les offres sont en général plus volumineuses que celles des candidatures. L'ouverture des offres se fait de la même manière que celle des candidatures.

#### **FIN D'ANALYSE**

Une fois l'ouverture des offres, veuillez cliquer sur le bouton « Fin d'analyse » pour changer le statut de la consultation sur la plate-forme : « Ouverture et analyse »  $\&$  Décision ».